# Import danych z arkusza kalkulacyjnego w LibreOffice

OPRACOWALI: MGR JERZY WAŁASZEK

# Import danych z arkusza kalkulacyjnego

Dane możemy w prosty sposób zaimportować do tabeli bazy danych z arkusza kalkulacyjnego. W tym celu wykonamy poniższe ćwiczenie, które pokaże, jak wczytać do tabeli bazy danych informację z **pliku csv** (comma-seperated values – dane rozdzielone przecinkami).

Pobierz poniższy plik na dysk swojego komputera:

### **mieszkancy.csv**

Jest to plik tekstowy z danymi rozdzielonymi średnikami:

### Rozpoczynamy

- 1. Uruchom pakiet LibreOffice
- 2. W lewej części okna menu programów, widoczny jest program – **Arkusz kalkulacyjny**. Należy go uruchomić

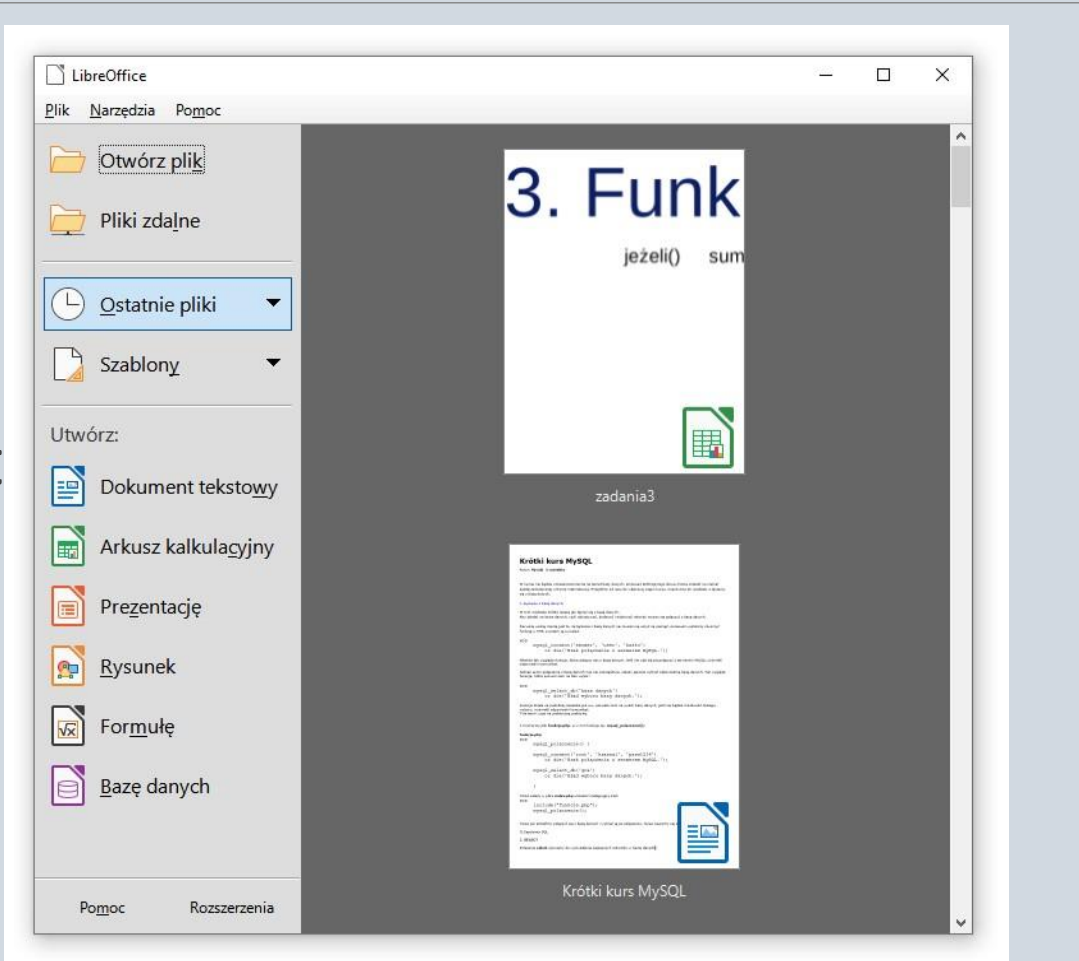

Wczytywanie danych

Uruchom arkusz kalkulacyjny **LibreOffice Calc** i wczytaj do niego plik mieszkancy.csv. Przy wczytywaniu pojawi się okno importu: mportuj tekst-[mieszkancy.csv]

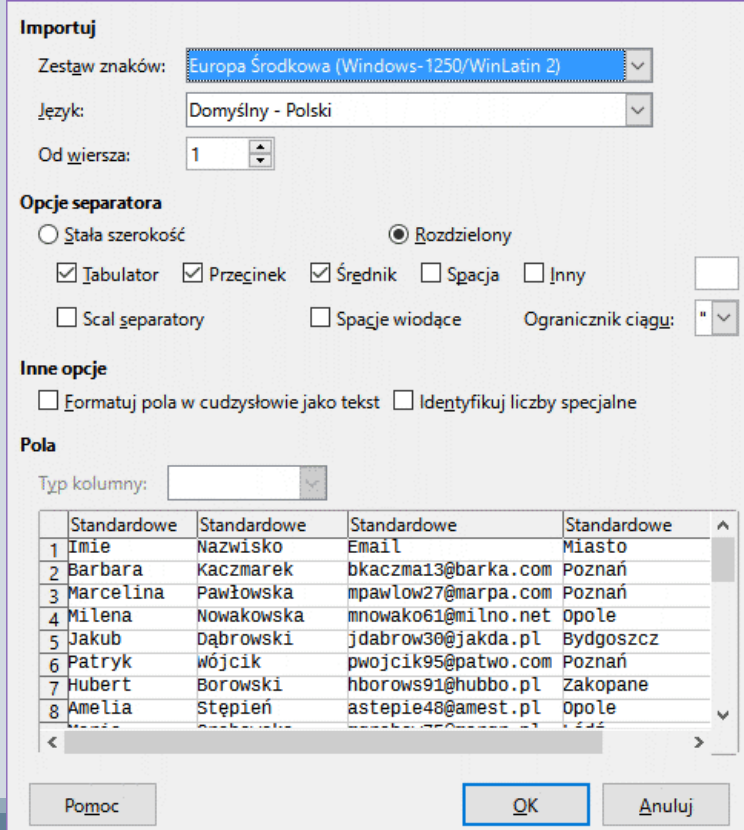

Wczytywanie danych

W okienku tym nic nie musisz zmieniać, kliknij w przycisk **OK**. Plik zostanie wczytany i pojawi się w arkuszu:mieszkancy.csv - LibreOffice Calc

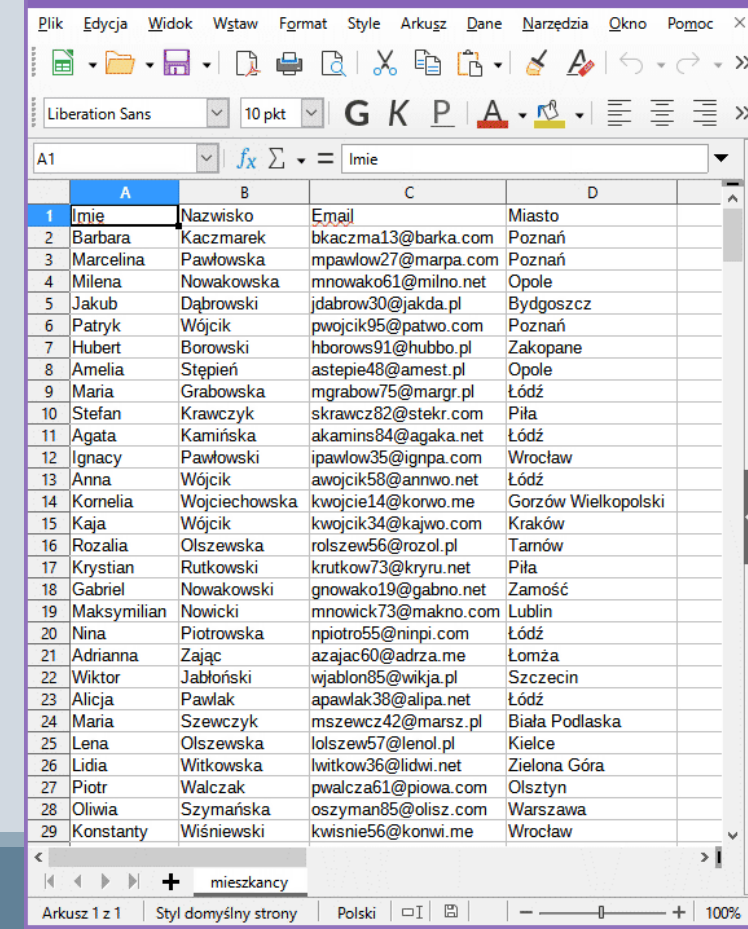

### LibreOffice Base

Nie zamykaj arkusza kalkulacyjnego i **uruchom** aplikację **LibreOffice Base**. Utwórz pusta bazę danych i nadaj jej nazwę **obywatele**:

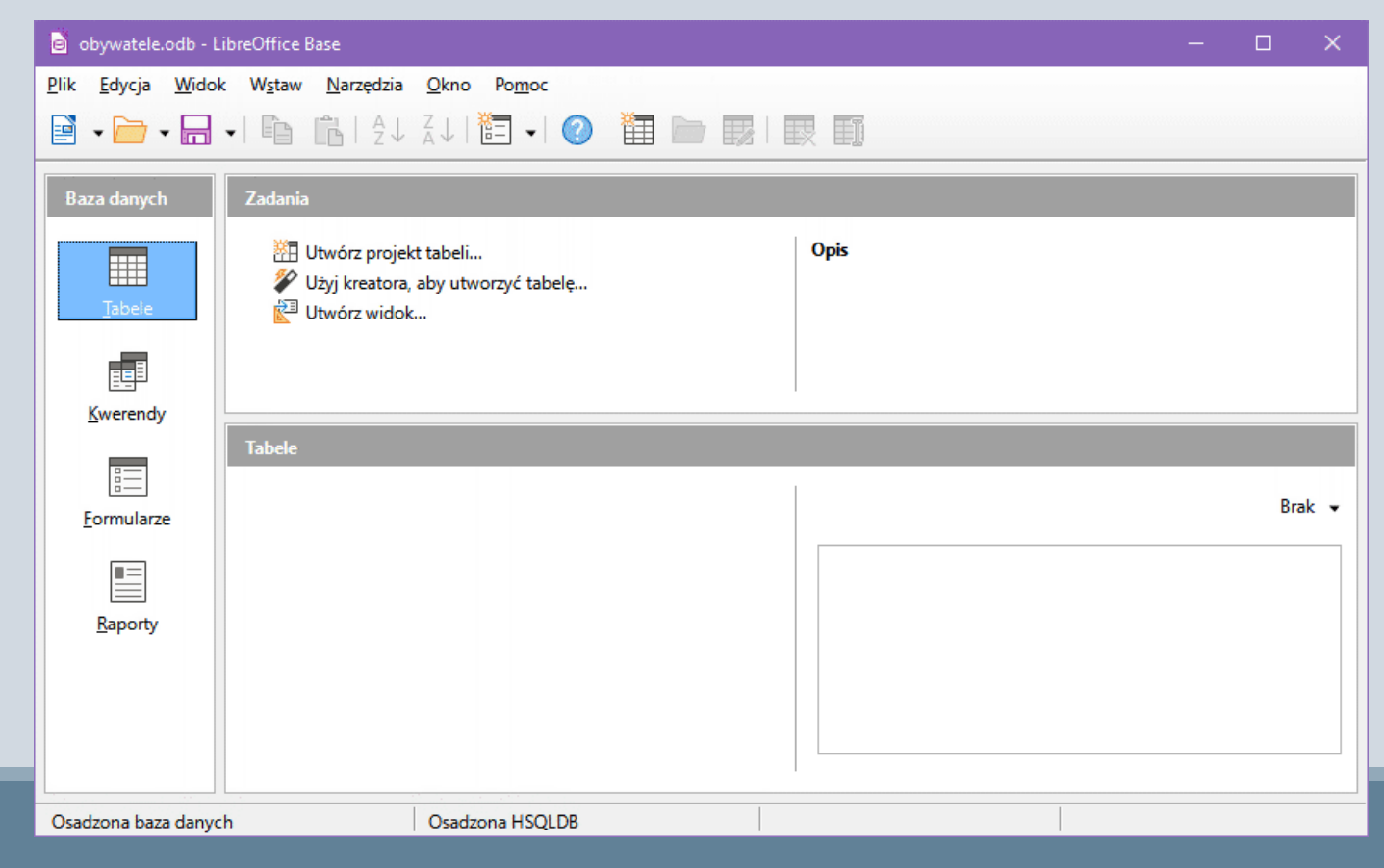

### Kopiowanie tabeli

**Ustaw teraz okna Base i Calc, tak aby się nie zasłaniały**. W arkuszu Calc **chwyć lewym przyciskiem myszki zakładkę mieszkancy** i **przeciągnij ją na okno Base** do sekcji **Tabele**. **Pojawi się okno dialogowe** kopiowania tabeli:

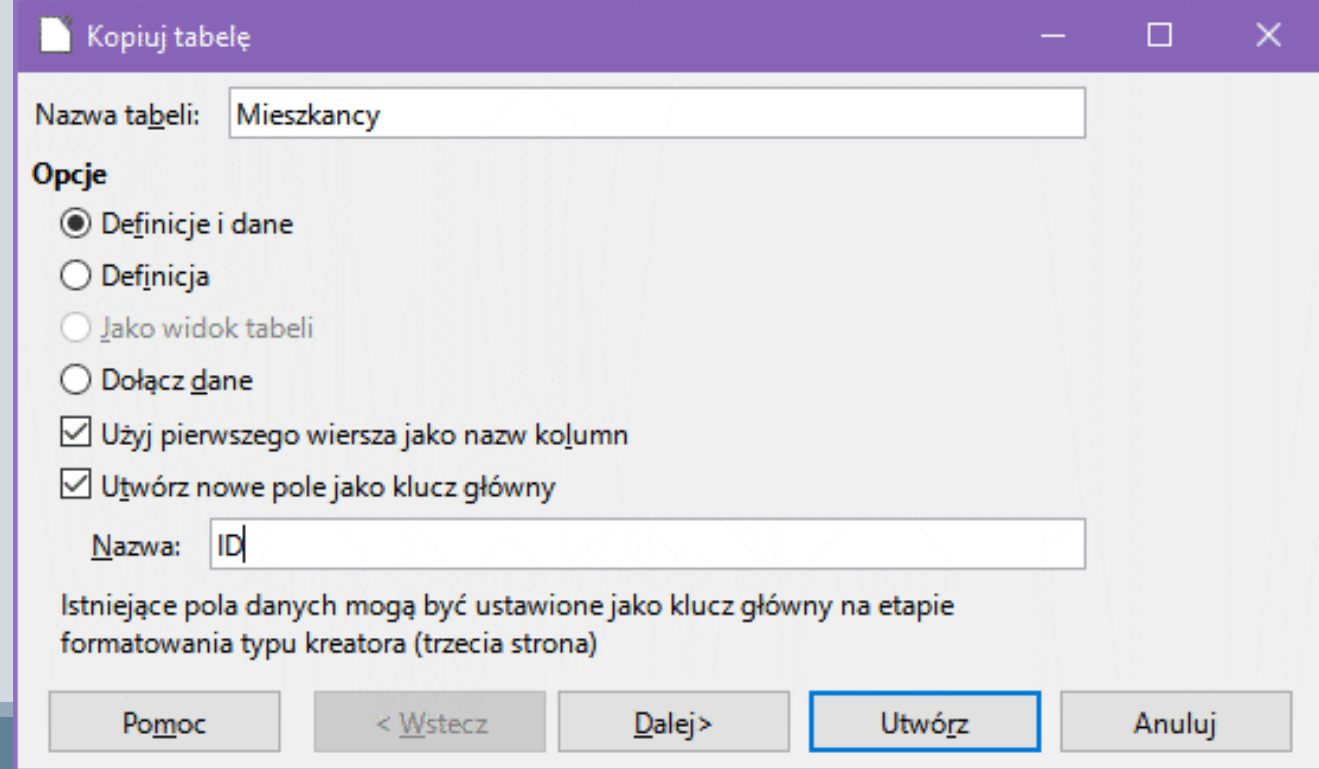

### Kopiowanie tabeli

**Zmień nazwę** tabeli **na Mieszkancy**. Wybierz opcję **Utwórz nowe pole jako klucz główny**, po czym kliknij w przycisk **Utwórz**. Base utworzy tabelę z danych pobranych z arkusza kalkulacyjnego:

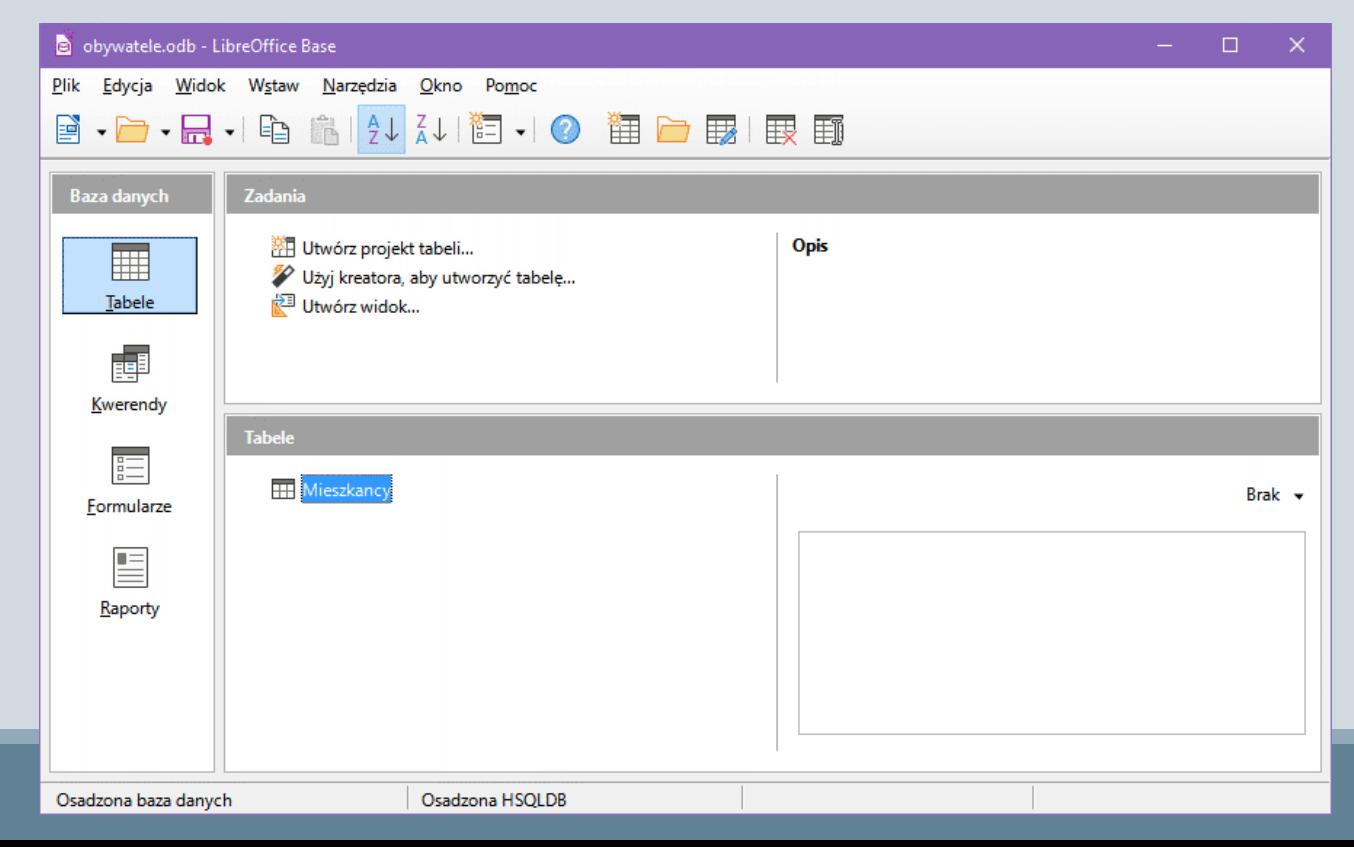

# Kopiowanie tabeli

Kliknij dwukrotnie lewym przyciskiem myszki tabelę **Mieszkancy**. Pojawi się okno widoku danych. Zwróć uwagę, iż rekordy są teraz numerowane w polu klucza od 1, a nie od 0. W niczym to nie przeszkadza.

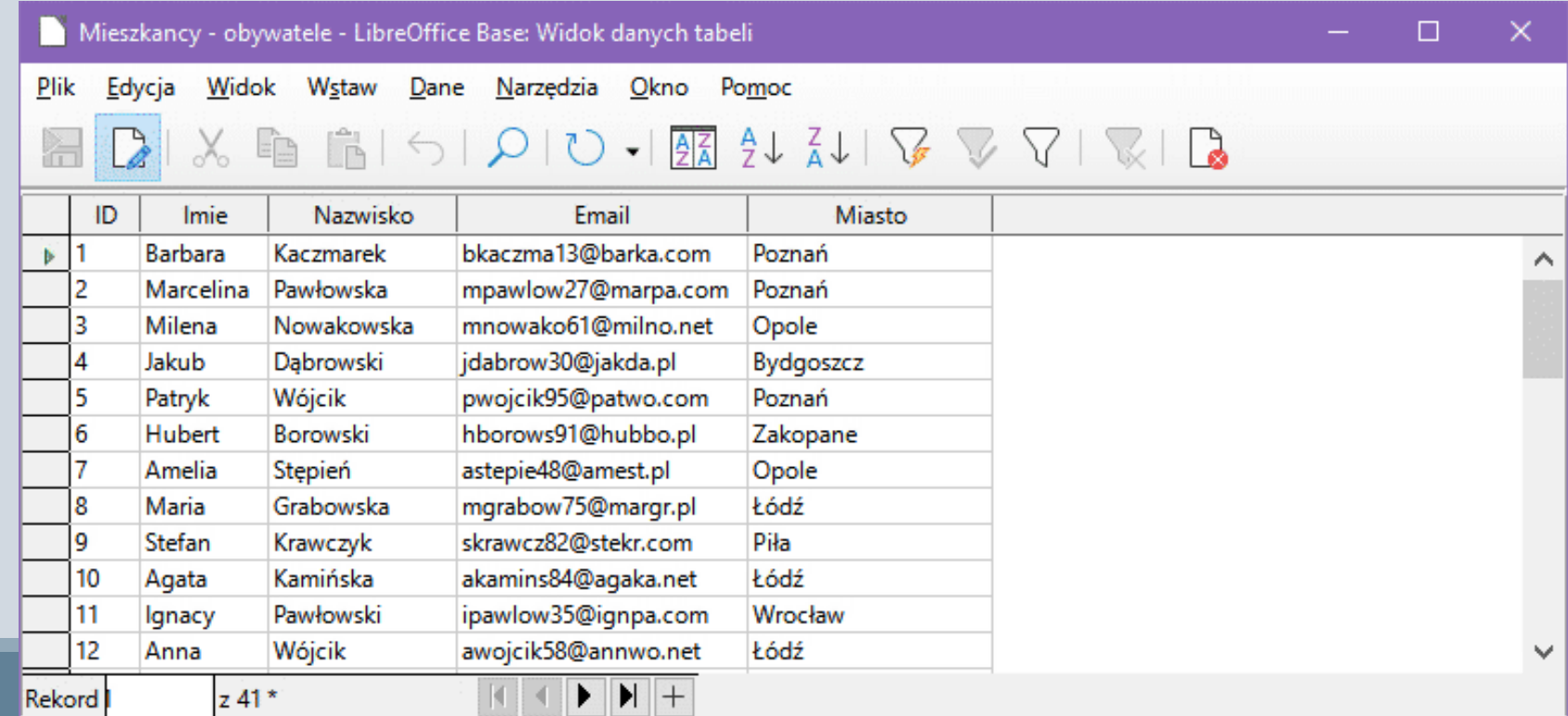

### Kreator baz danych

Ważne jest tylko to, aby każdy rekord miał inną wartość w polu ID. Przejdź na koniec tabeli.

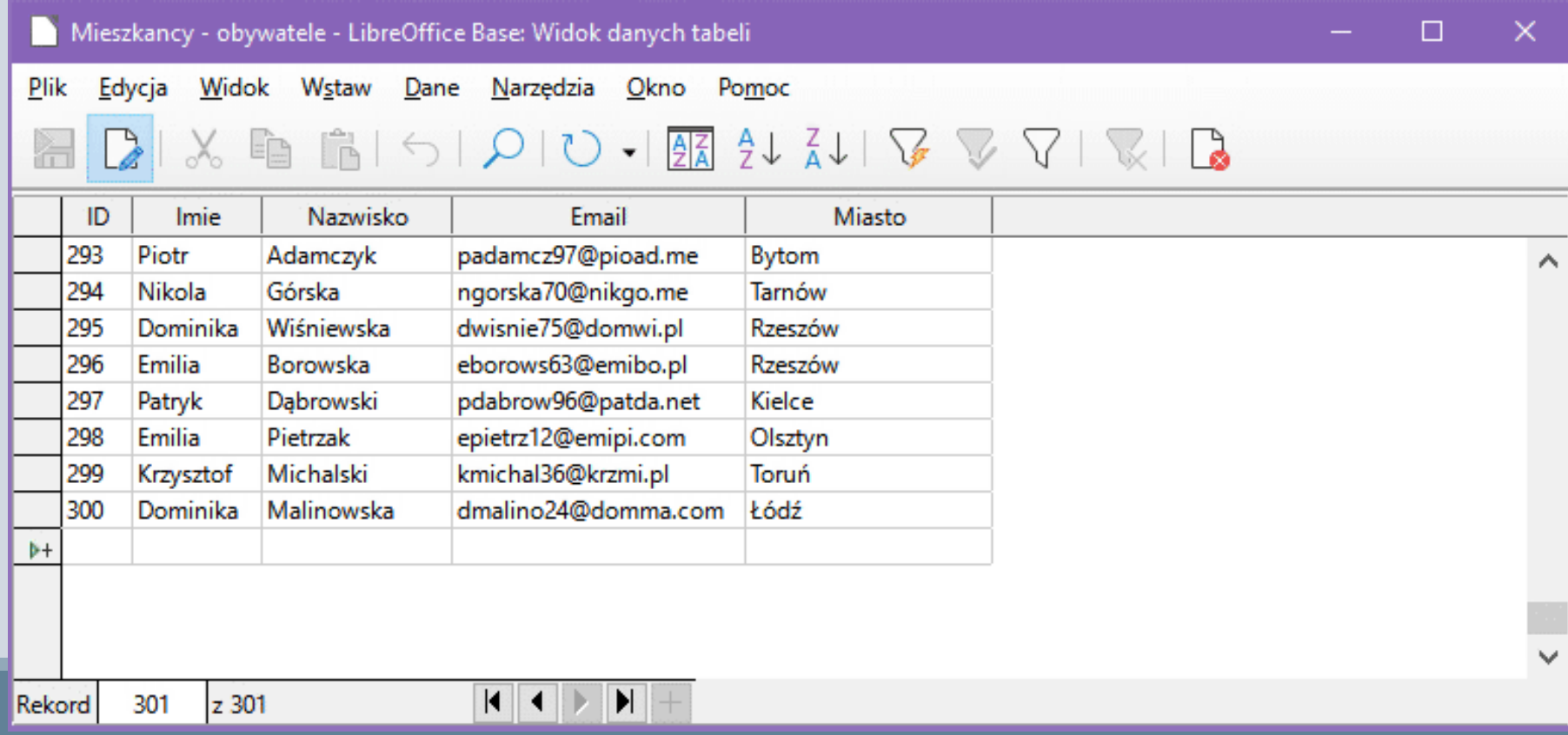

# Edycja

Pole klucza nie jest automatycznie wypełniane. Musimy zatem sami poustawiać sobie parametry tabeli. Zamknij okno widoku danych, po czym **kliknij tabelę Mieszkancy prawym przyciskiem myszki** i z **menu kontekstowego wybierz opcję**

**Edycja**:

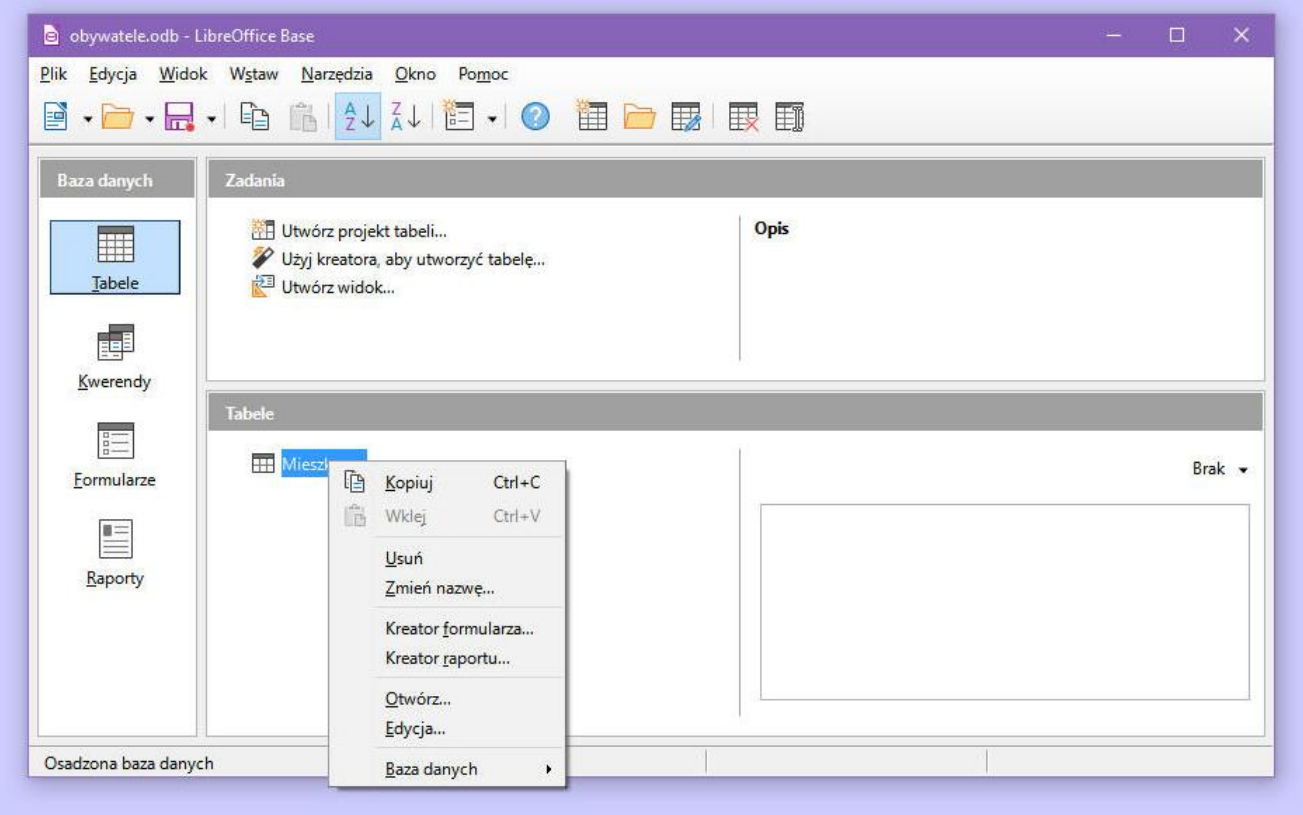

# Edycja

#### Pojawi się okno projektu tabeli:

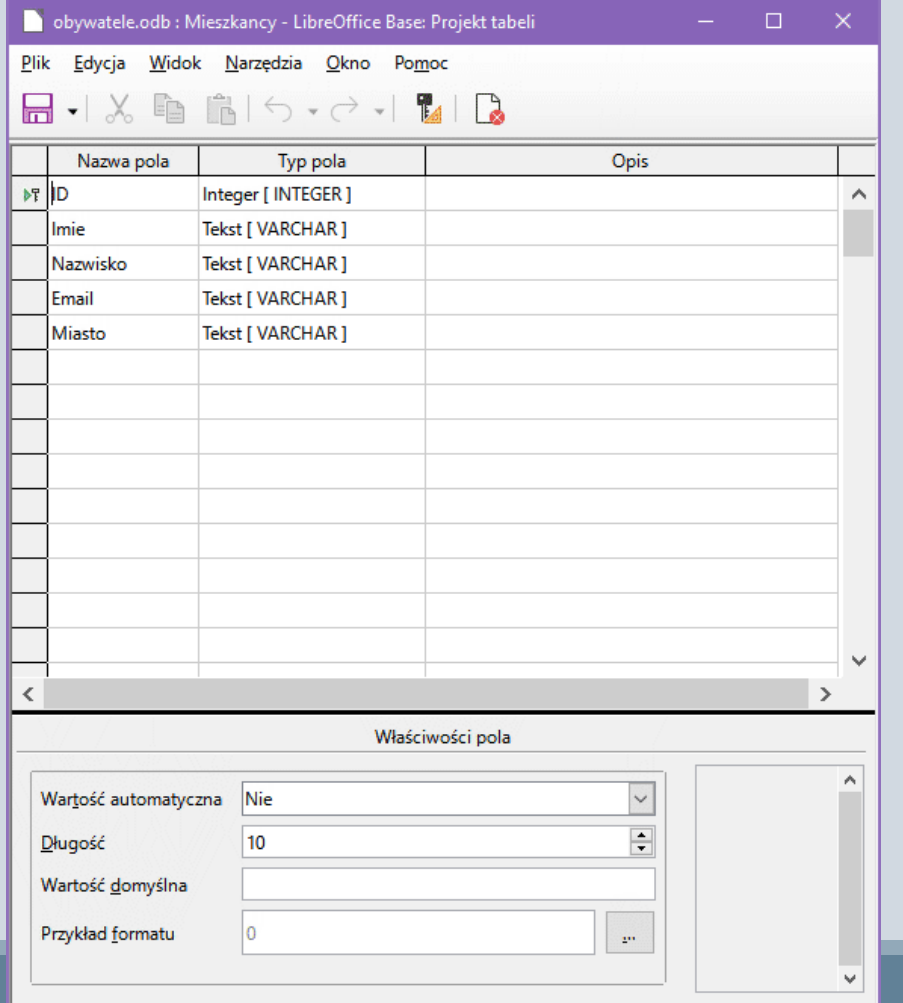

# Edycja

**Wybierz w nim kolejne pola i ustaw opcje:**

#### **ID**

Wartość automatyczna: Tak

#### **Imie**

Długość: 50

#### **Nazwisko**

Wpis wymagany: Tak Długość: 50 **Email**

Długość: 100

#### **Miasto**

Długość: 100.

# Zapis

Zapisz zmiany. Zamknij okno projektu, po czym ponownie otwórz okno widoku danych tabeli. Na końcu dodaj nowy rekord z wymyśloną osobą. Pole klucza ID będzie automatycznie uzupełniane przez Base.

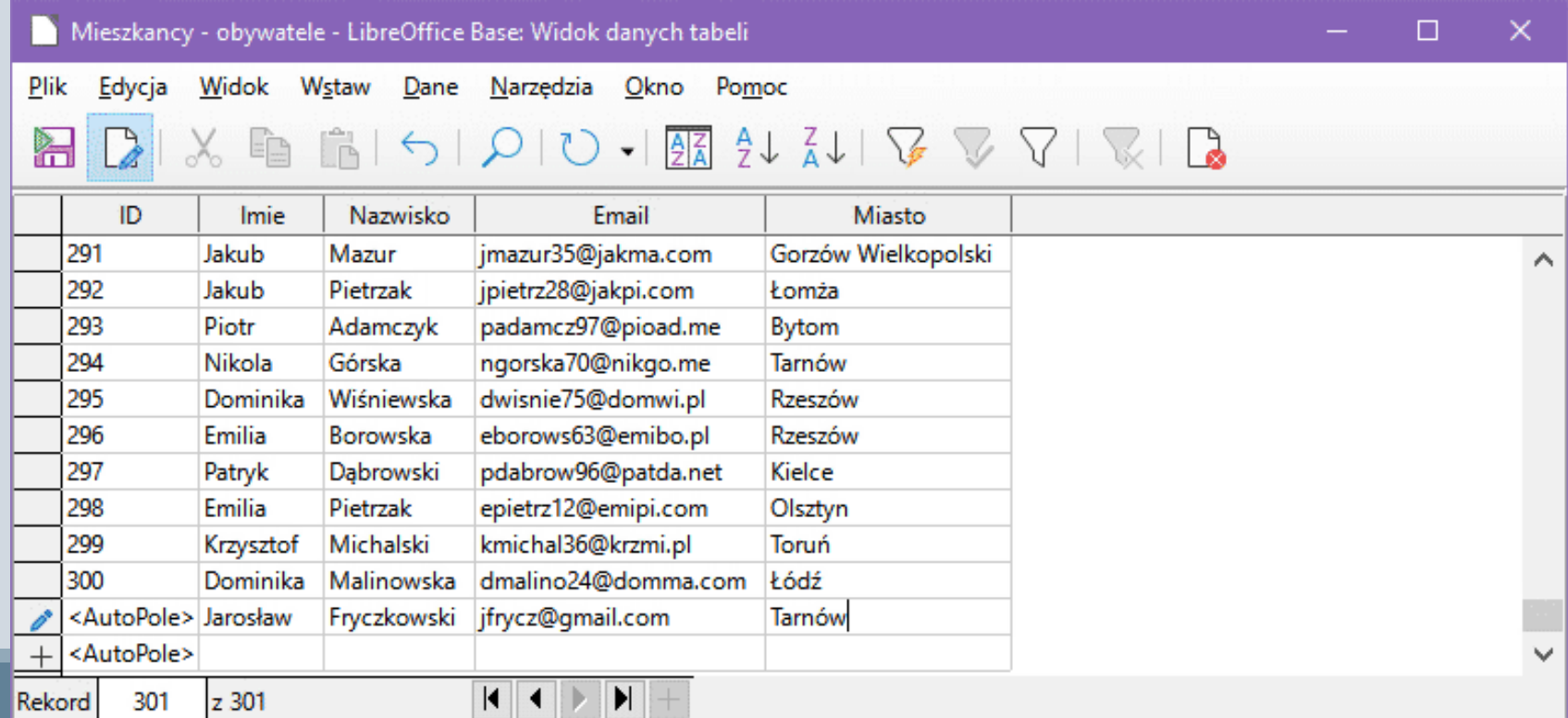

# Okno główne

dodana.

### Zamknij okno widoku danych. Zapisz bazę w pliku. Tabela została

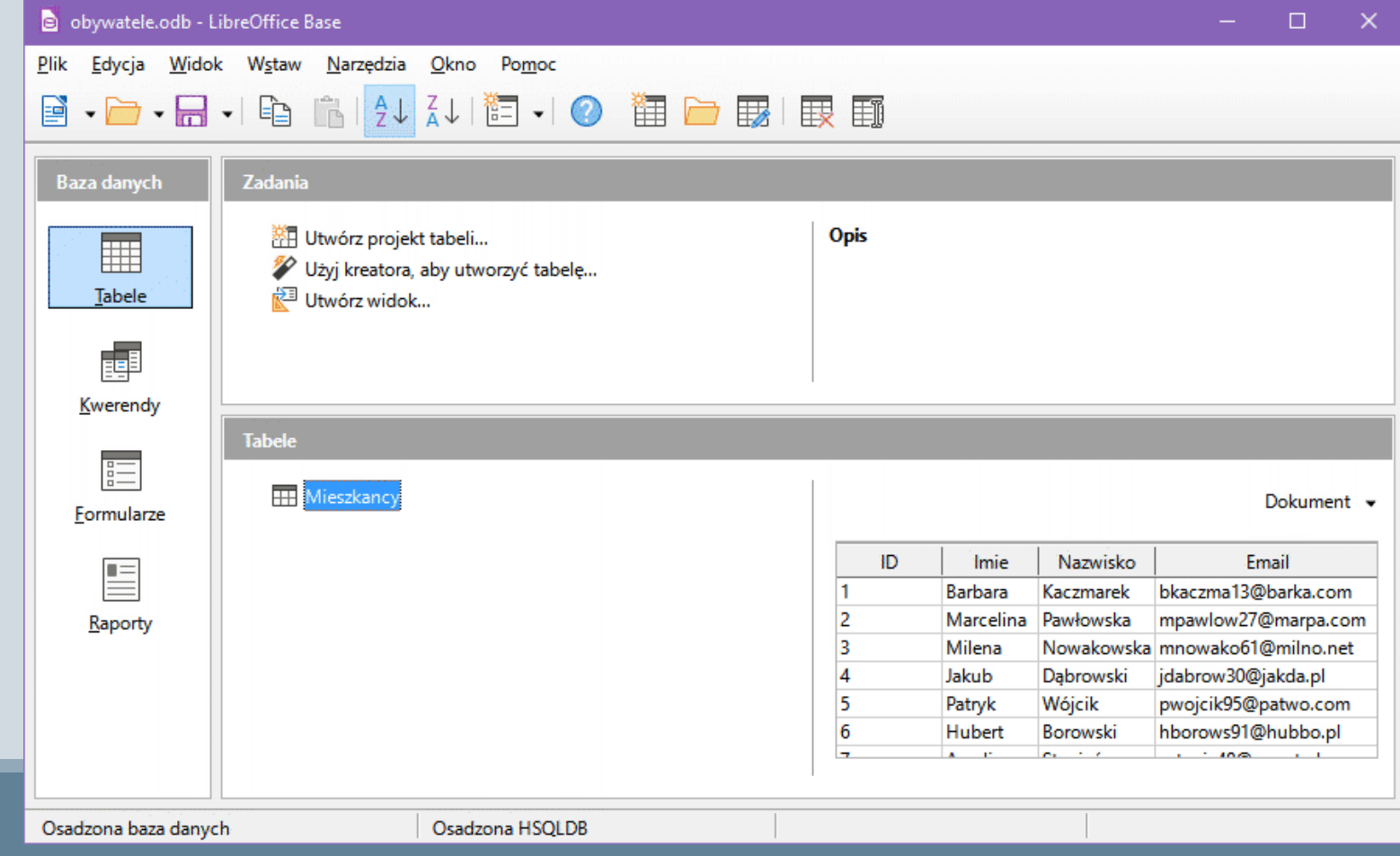